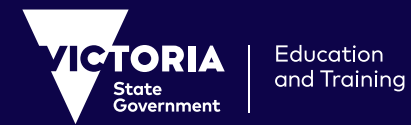

# **How to access 'Learning from Home' For students and parents**

## **Prepare to learn from home or other**

Here's how you can prepare for remote learning from home or another space.

## **Get prepared**

Speak to your teacher about the type of learning from home you should expect, including any specific tools you will need. You will need to ensure that you have access to the relevant systems or platforms. If you don't know your user login, check with your teacher.

## **Set up a learning space at home**

In your home or the place you are staying, you'll need a space that you feel comfortable to focus, learn and be in.

Ideally, you'll have a computer, laptop or device with a camera or webcam. This is not essential, but will provide you with a better learning experience. You might need your parents or carers to help you get set up.

## **Do you have internet access?**

Most learning at home requires access to the internet, so if you have a weak or limited connection, speak to your teacher about other ways that you can be provided with learning materials.

Consider using a mobile data connection or contacting your service provider for a temporary economical solution. Contact your school for further help.

## **Department and school resources**

Now that you have sorted out your environment, here are tools that can be used to support your learning at home:

### **Webex:**

Webex is the videoconferencing solution that the Department of Education and Training offers all Victorian government schools.

Here are instructions on how to access Webex meetings provided by your teacher using your internet browser. You may need to ask your parent or carer to help you access them.

- **1.** Your teacher will provide you with a meeting number (e.g. 1023 456 789) and a meeting password, or a meeting link you can click.
- **2.** Open your internet browser and go to **https://eduvic.webex.com/**.
- **3.** Enter the meeting number in the '**meeting information**' field and press '**Enter**'.
- **4.** Enter the password provided by your teacher, and press '**Enter**'.
- **5.** Select the '**Join**' or '**Join Meeting**' button. If you see a pull-down arrow on the button, click the pull-down and ensure '**Use web app**' is selected.
- **6.** When prompted, enter your first name and initial of your last name. Enter an email address. If you don't have an email address, you can enter your parent's email address or a made-up email address. Just make sure that you include an @ symbol. This email address will not be displayed when you join the meeting, and you will not receive emails from Webex at this address.

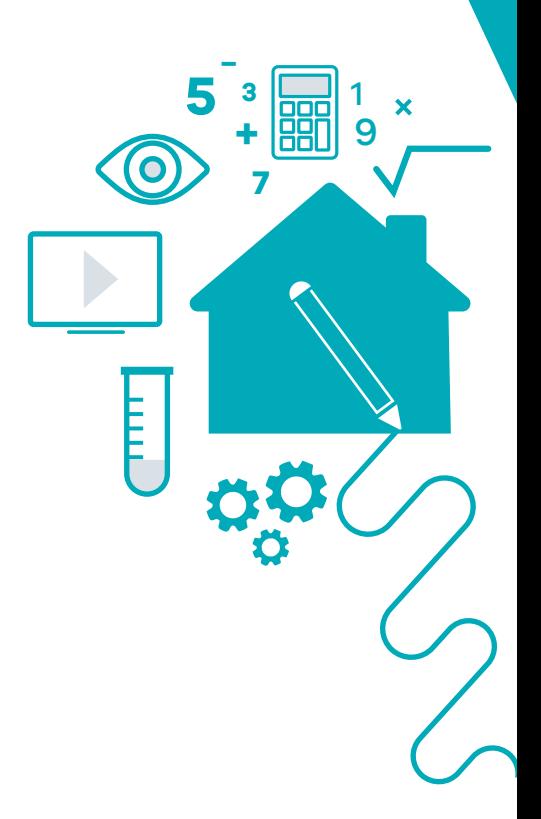

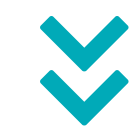

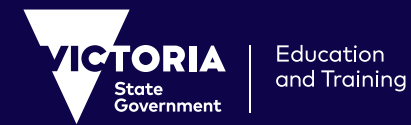

# **How to access 'Learning from Home' For students and parents**

### **7.** Click '**Join Meeting**'.

- **8.** The session will start. You might be asked to allow your microphone and camera to be used in the session. Click '**Allow**' then press '**Skip**' to continue.
- **9.** Start learning with your peers and teachers, just like at school!

\* Use these instructions to access Webex from your browser. Webex meetings can also be accessed via a desktop application. You can download the desktop application from **https://eduvic.webex.com/** or by clicking the link on the popup when joining a meeting from your browser.

#### **M365, Google Workspace for Education**

M365, Google Workspace for Education or your school's own learning management system, intranet or website may be used by your teacher to share learning tasks and to help you work with others. Your teacher will confirm which of these systems will be used. You should already be familiar with these systems and know your login and password. Contact your teacher to find out how you will be receiving information about your school work or if you need help accessing these systems.

### **Accessing ClickView**

ClickView provides video content in a wide range of subject areas. Your teacher might create playlists for you to watch and respond to, or you can explore videos related to your areas of study. You can access ClickView at **https://www.clickview.com.au/**. If you haven't already got a login for ClickView, your teacher will provide a login for you.

### **Accessing Education Perfect: Science**

If you are a student in year 7-10, you can access online science lessons and information using Education Perfect: Science. You can access Education Perfect: Science here: **https://www.educationperfect.com/app/#/login**. Your teacher will provide you with a classcode to enter.

#### **Accessing FUSE**

FUSE houses many learning resources mapped to the Victorian Curriculum. You can access FUSE at **https://fuse.education.vic.gov.au**. FUSE content will continue to be updated to assist you to learn at home.

### **Accessing Adobe Creative Cloud**

Victorian Government secondary teachers, students and staff have access to a suite of Adobe Creative Cloud tools to support learning and teaching across a range of curriculum areas. For access see: **https:// arc.educationapps.vic.gov.au/software/27/details**

**For more support in accessing resources for learning at home see: https:// arc.educationapps.vic.gov.au/software**

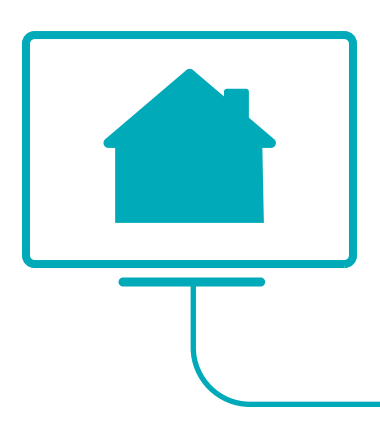